#### ① 登録手続き開始の案内

申請手続き担当事務職員から接続用ユーザー名・パスワード及びURI (ホームページアドレス)の記述された 図1のような電子メールが届きます。再送信はされませんので大切に保管して下さい。

Subject: 修士論文登録開始のご連絡 徳島 太郎さん あなたのユーザー名は「40033100xx」で パスワードは「\*\*\*\*\*\*\*\*」です。 忘れないようにして下さい。 \*\*\*\*注意\*\*\*\* ABCDEFGHIJKLMNOPQRSTUVWXYZabcdefghijklmnopqrstuvwxyz0123456789 上記の設定で https://gakui.ait230.tokushima-u.ac.jp/article/A025/B04/1234567890/index.php

にアクセスして下さい。

図1 案内電子メール

#### ② URI への接続と認証

Web ブラウザを用いてインターネットに接続す る前に Web ブラウザを附録1に従い設定して下さ い。設定が終了すれば以降の指示に従い接続して下 さい。受信した電子メールに記述されている URI を Web ブラウザに正確に入力して下さい。続いて 図2に示す認証画面が表示されますので受信したメ ールに記述されているユーザー名とパスワードを正 確に入力して下さい。コピー&ペーストも有効です。 入力が終われば、「OK ボタン」を押して下さい。こ こでユーザー名やパスワードを誤って入力すると図 3の画面が表示され、またURI を誤って入力すると 図4の画面がさらに管理者のサーバー設定が悪い場 合は図5の画面がそれぞれ表示されます。無事認証 を終了すると図6に示す受付期間外トップ画面が表 示されます。受付が開始されると図7に示す受付期 間中トップ画面が表示されます。図6のような画面 が表示された場合はしばらく時間をおいてから再度 接続をお願いします。

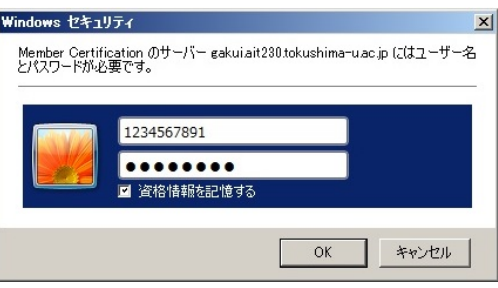

図2 認証画面

なお、受付期間開始の案内メール受信をしても図 7に示す画面が表示されない場合は、図6に記述さ れている担当事務職員へ連絡を行って下さい。

また、図6は学位論文登録受付期間が終了した時 にも表示されます。登録受付期間中に表示された場 合は画面上の事務担当職員に連絡して下さい。

#### ※ 注意

連絡を取らずに放置して登録受付期間が経過した 場合、救済措置は取られませんのでご注意下さい。

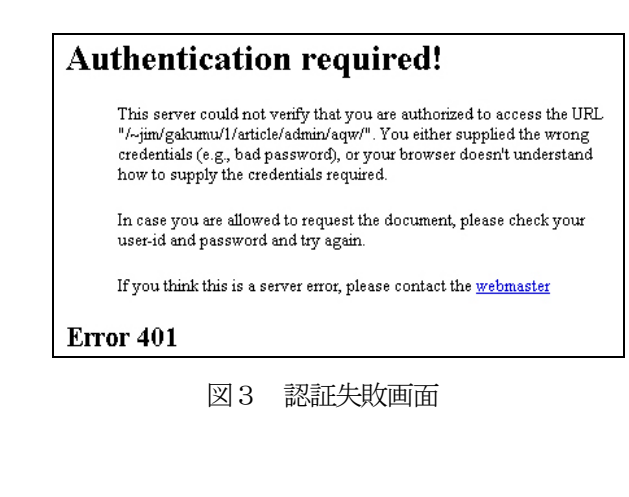

Š

# Object not found! The requested URL was not found on this server. If you entered the URL manually please check your spelling and try again. If you think this is a server error, please contact the webmaster Error 404 図4 表示URI 入力ミス画面 **Access forbidden!** You don't have permission to access the requested object. It is<br>either read-protected or not readable by the server. If you think this is a server error, please contact the webmaster Error 403 図5 サーバー設定不良画面 学位申請トップページ ようこそ徳島太郎さん 現在このページへの接続は許可されていません。<br>登録受付期間が経過していないか確認して下さい。<br>不明な点は羨空部(tsygakumu3k@tokushima-u.ac.jp)へ<br>間い合わせて下さい。 すぐにパスワードを変更して下さい。 パスワード変更画面へ(管理者のためリンク削除) 1. 常用外漢字コード表 テンプレート(Word2000ファイル)<br>ダウンロードして利用して下さい。 图 四峰 图 图 图<br>第文内容表面 第文内容表面

# 図6 受付期間外トップ画面

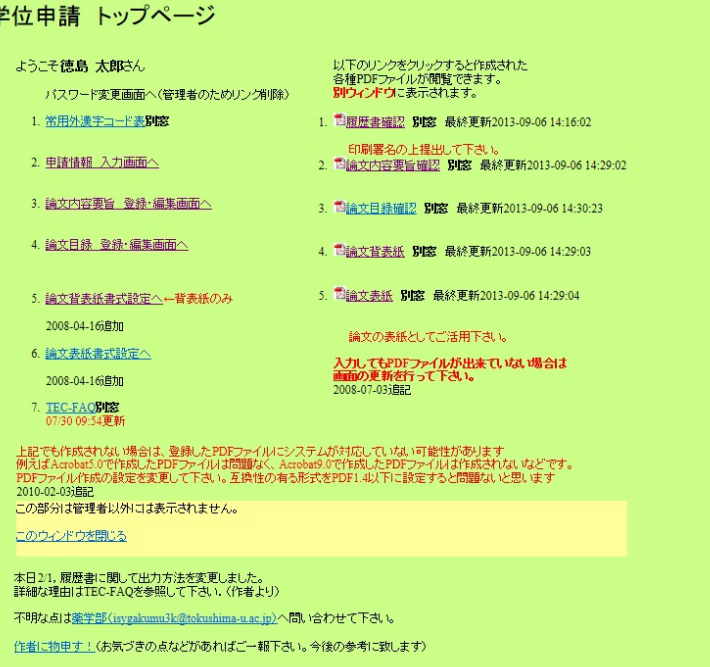

図7 受付期間中トップ画面

#### ③ テンプレートのダウンロードと下書きの作成

 画面上の 3 つのファイル(履歴書・論文目録・論文内容要旨(博士用又は、修士用))をダウンロードしてそ れぞれの下書きを作成して下さい。

作成した下書きは、バージョン 1.4 以下の PDF ファイルに変換して下さい。(バージョン1.4以下の PDF ファイルの作成方法は付録3を参照)

PDF ファイルに変換するには、Adobe Acrobat (Acrobat Reader ではない)や

#### http://www.primopdf.com/

などのソフトを使用して下さい

ここで作成した下書き PDF ファイル3 種類を以降の手順でそれぞれ登録します。

それぞれのテンプレートには余白等が決まっていますので注意して下さい。 共通設定

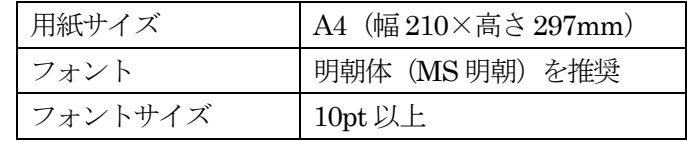

4-1 履歴書用テンプレートについて

1行の文字数 44 文字以下 1ページの行数 29 行以下 余白 上25、下132、左32、右33[mm] 横145×縦140[mm]以内で自由に記入

- 4-2 論文目録用テンプレートについて 1行の文字数 45 文字以下 1ページの行数 40 行以下 余白 上25、下79、左29、右31[mm] 横150×縦193[mm]以内で自由に記入
- 4-3-1 論文内容要旨・博士用テンプレートについて 1行の文字数 44 文字以下 1ページの行数 35 行以下 余白 上5、下102、左33、右32[mm] 横145×縦190[mm]以内で自由に記入 文字数制限 和文1,200 字程度、又は、英文600 語程度

4-3-2 論文内容要旨・修士用テンプレートについて 1行の文字数 44 文字以下 1ページの行数 24 行以下 余白 上5、下102、左33、右32[mm] 横145×縦190[mm]以内で自由に記入 文字数制限 和文800 字程度、又は、英文400 語程度

#### ④ 履歴書(様式5)の作成

 受付期間が始まり図7に示す画面が表示されれば、画面の左「2.申請情報 入力画面へ」をクリックして下 さい。図8に示す画面が表示されますので、画面の指示に従い必要事項を入力して下さい。氏名の箇所は戸籍と 同じ文字を入力して下さい。通常のパソコンで表示されない文字はコード表を確認し正確に入力して下さい(附 録2参照)。ここで戸籍と異なる文字で申請した場合、学位が授与されないことがありますので十分に注意して下 さい。続いて画面下部の「参照ボタン」をクリックし「③ テンプレートのダウンロードと下書きの作成」で作 成した履歴書用下書き PDF ファイルを選択します。必要事項の入力と履歴書下書きファイルの選択が終われば 登録ボタンを押して下さい。図9に示すメッセージが表示され「OK ボタン」をクリックすると図7の画面に移 動します。ここで図7右側の「履歴書確認」をクリックします。作成された履歴書(様式5)が確認できます。 作成された履歴書の下書きファイルが上下左右に若干ずれているようならば、図8に示すページを再び表示させ 最下欄にある微調整の数字を修正した上で「登録ボタン」をクリックし、再び図7の画面を表示させ「履歴書確 認」をクリックし履歴書を確認して下さい。納得が行くまで微調整を繰り返して下さい。修正は登録受付期間中 ならば随時何度でも可能です。これ以降ギリシャ文字などの特殊文字を画面から入力する場合は付録2の入力方 法を参考に入力して下さい。

「参照ボタン」右側には現在登録されているファイル名が表示されます。改定状況の管理にお役立て下さい。

# 情報入力画面

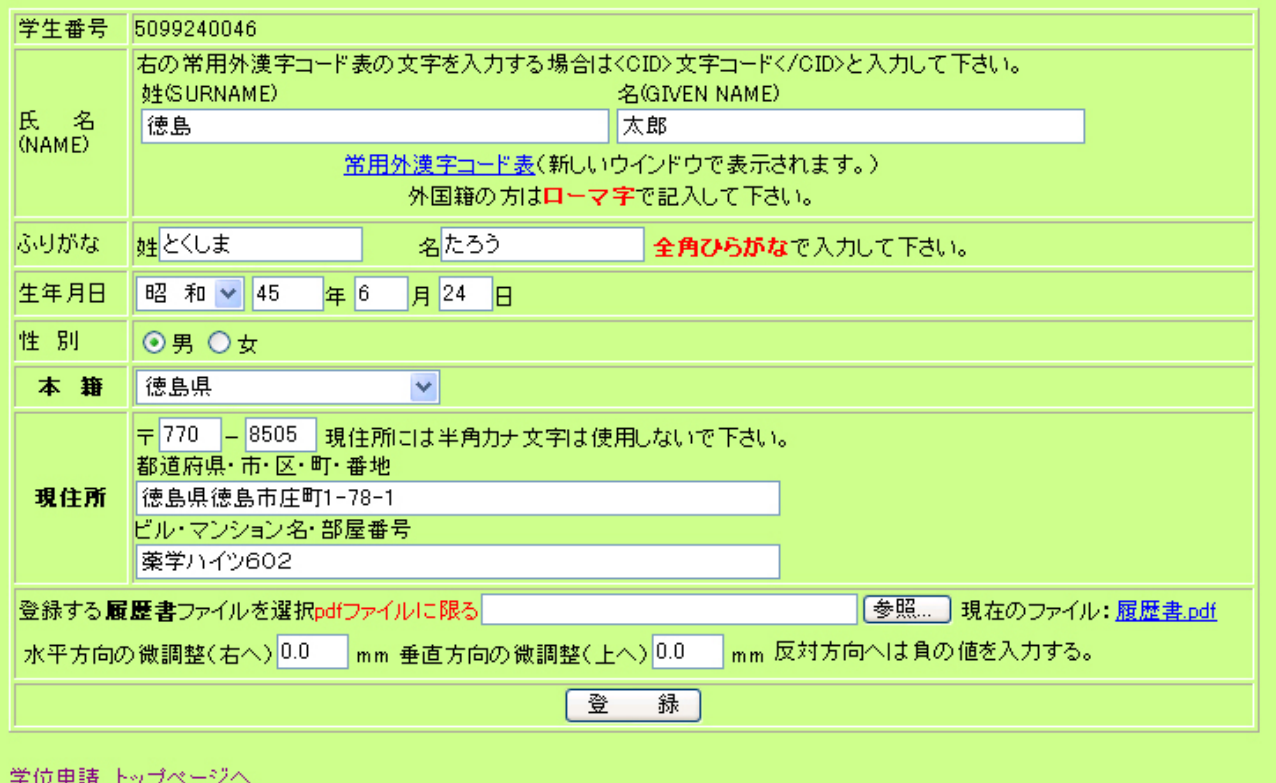

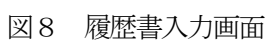

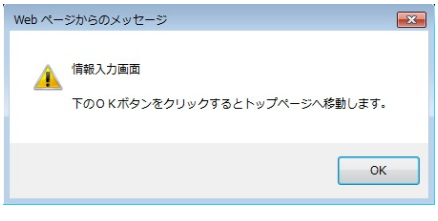

図9 履歴書 登録・編集完了メッセージ

#### ⑤ 論文内容要旨(様式7)の作成

図7に示す画面の左「3.論文内容要旨 登録・編集画面へ」をクリックして下さい。図10に示す画面が表 示されますので、まずは論文題目を入力して下さい。論文題目に英文を使用する場合は英文欄に入力し、必ず英 文の和訳を和文欄に入力して下さい。続いて画面下部の「参照ボタン」をクリックし「③ テンプレートのダウ ンロードと下書きの作成」で作成した論文内容要旨の下書き PDF ファイルを選択します。論文題目の入力と下 書きファイルの選択が終われば登録ボタンを押して下さい。図11に示すメッセージが表示され「OK ボタン」 をクリックすると図7の画面に移動します。ここで図7の画面右側の「論文内容要旨確認」をクリックします。 作成された論文内容要旨(様式7)が確認できます。作成された論文内容要旨の下書きファイルが上下左右に若 干ずれているようならば、図10に示すページを再び表示させ最下欄にある微調整の数字を修正した上で「登録 ボタン」をクリックし、図7に示す画面を表示させ「論文内容要旨確認」をクリックし論文内容要旨を確認して 下さい。納得が行くまで微調整を繰り返して下さい。修正は登録受付期間中ならば随時何度でも可能です。また ここまでの作業を終えると図7右側の「論文背表紙」をクリックして表紙が作成されていますので適時ご活用下 さい。

「参照ボタン」右側には現在登録されているファイル名が表示されます。改定状況の管理にお役立て下さい。

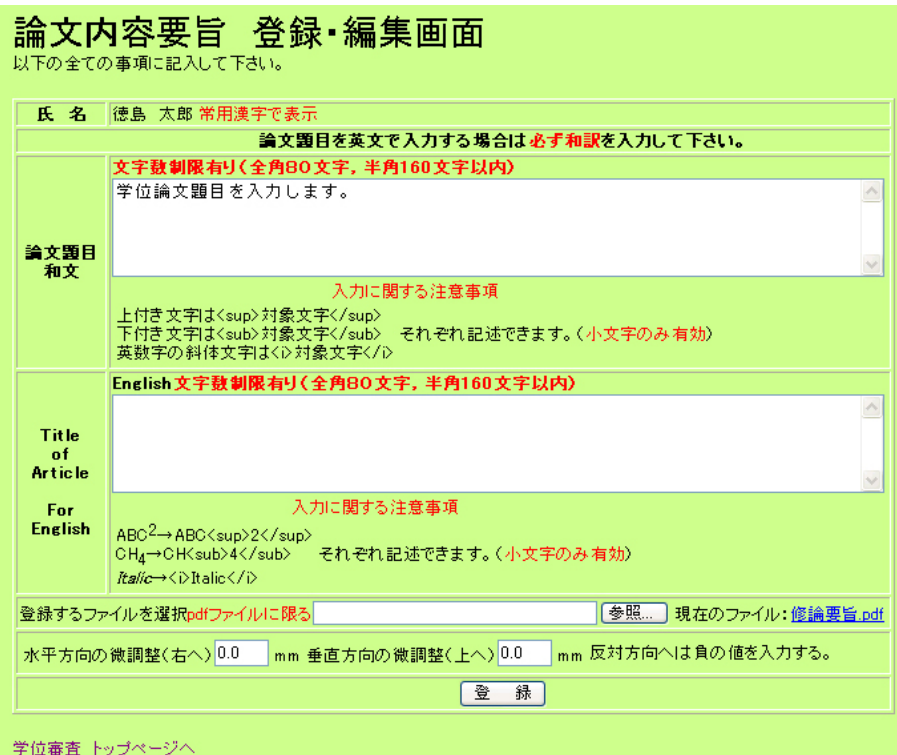

図10 論文内容要旨 登録・編集画面

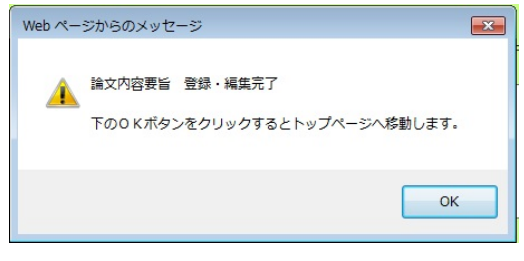

図11 論文内容要旨 登録・編集完了メッセージ

#### ⑥ 論文目録(様式6)の作成

図7に示す画面の左「4. 論文内容要旨 登録・編集画面へ」をクリックして下さい。図12に示す画面が表 示されますので各欄に画面の指示に従い必要事項を入力し、続いて画面下部の「参照ボタン」をクリックし「③ テンプレートのダウンロードと下書きの作成」で作成した論文目録の下書き PDF ファイルを選択します。下書 きファイルの選択が終われば登録ボタンを押して下さい。図13に示すメッセージが表示され「OKボタン」を クリックすると図7に示す画面へ移動します。ここで図7右側の「論文目録確認」をクリックし先ほど入力した 内容が正しく表示されているか確認して下さい。不具合がある場合は修正して下さい。修正は登録受付期間中な らば随時何度でも可能です。納得行くまで修正して下さい。

「参照ボタン」右側には現在登録されているファイル名が表示されます。改定状況の管理にお役立て下さい。

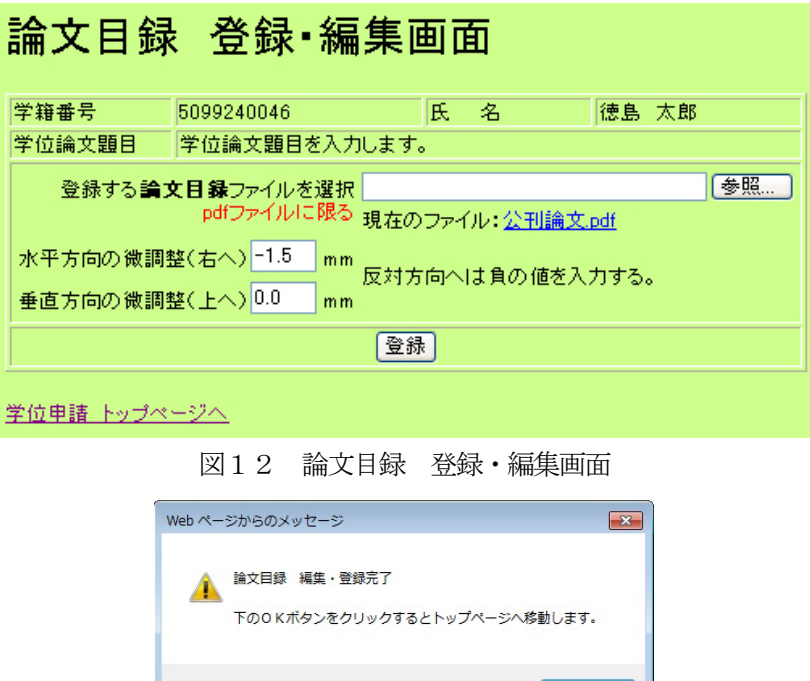

図13 論文目録 登録・編集完了メッセージ

OK

#### ⑦ 書類の提出

 これまでの作業で必要書類は全て PDF ファイルとして作成されました。履歴書・論文目録・論文内容要旨を 各1部印刷し、履歴書には署名した上で担当事務職員に提出して下さい。論文内容要旨は PDF ファイルも提出 します。受付期間を経過すると閲覧も出来なくなります。なお、印刷する場合は用紙サイズに「拡大又は縮小す る」というチェック項目を外して等倍で印刷するようにして下さい。

また対象学生が増えていますので特に最終日・締め切り時刻付近は混雑が予想され接続出来ない可能性もあり ます。修正・印刷は時間に余裕を持って行って下さい。

附録1 Web ブラウザの設定 (インターネットエクスプローラーの場合)

Web ブラウザを開いて、メニューバーのツールを左クリックし、インターネットオプションを左クリックします。

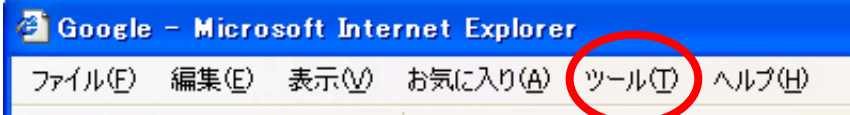

全般タブを左クリックし、閲覧の履歴から、設定を左クリックします。

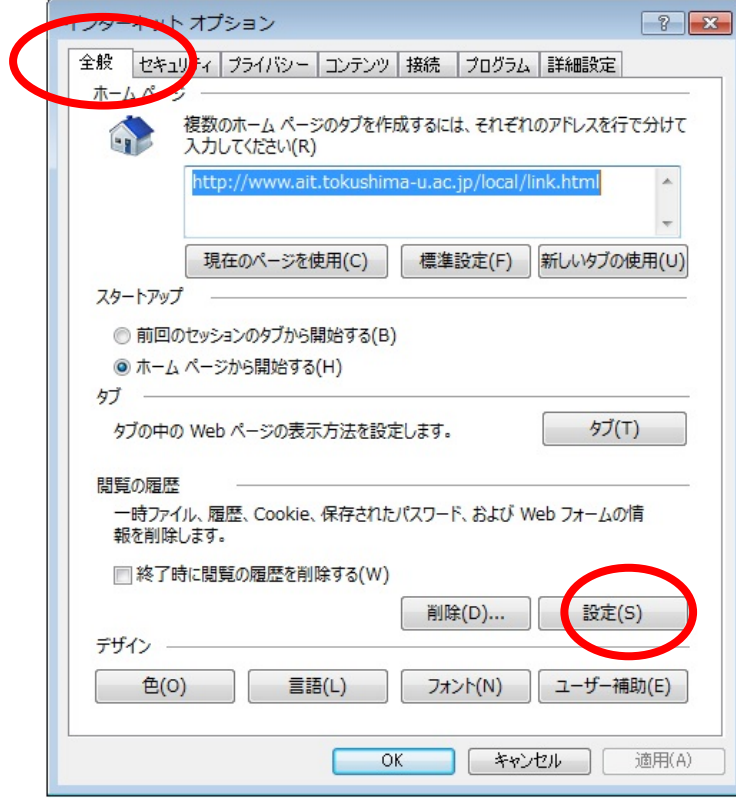

保存しているページの新しいバージョンの確認で、Web サイトを表示するごとに確認する」にチェックをします。

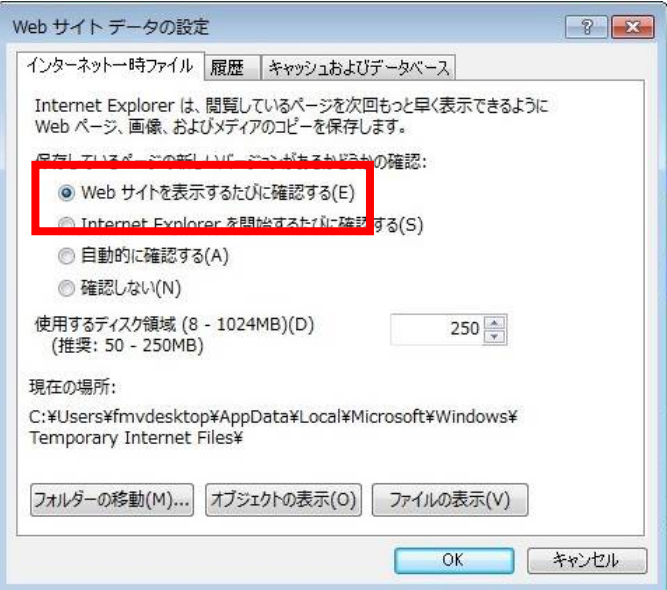

「OK」を2回左クリックして、目的のページをクリックします。

# 附録2 特殊文字の入力方法

# ○上付き、下付き

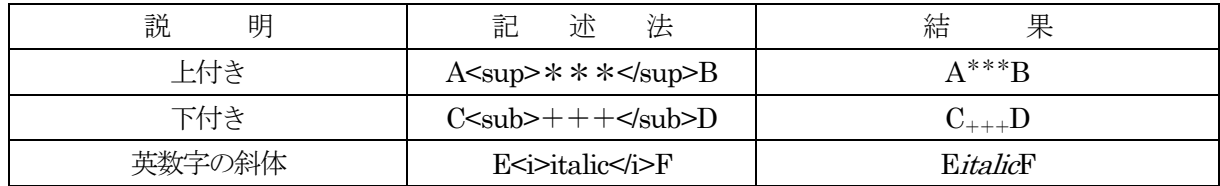

# ○ギリシャ文字

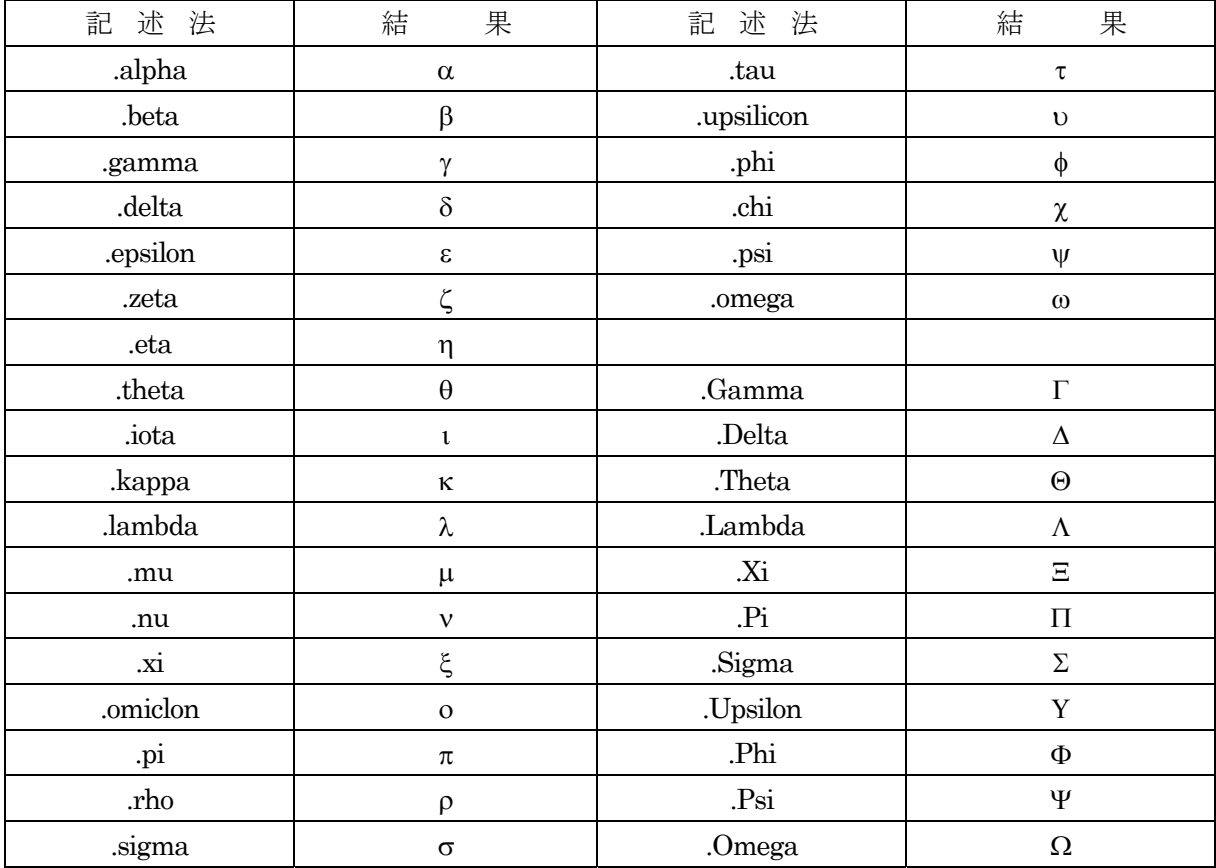

ギリシャ文字などは次に説明する文字コードを用いた入力方法でも表現は可能です。

### ○常用外漢字(異字体)

特殊文字を入力する場合は、『常用外漢字コード表』を確認し4 桁の文字コードを次の書式に従い入力します。

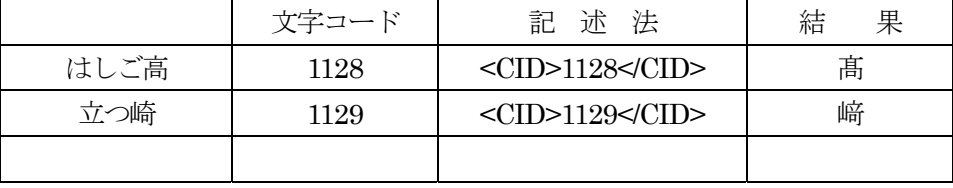

常用外漢字コード表は、各自のトップページから確認することができます。

付録3 バージョン1.4以下のPDF ファイル作成方法

学位システムに登録する際は, PDF ファイル (バージョン1.4以下)を作成する必要があります。バージョン 1. 4以下のPDF ファイルの作成方法は以下のとおりとなります。

Microsoft Word2010でPDFのバージョンを下げる場合

Acrobat を選択

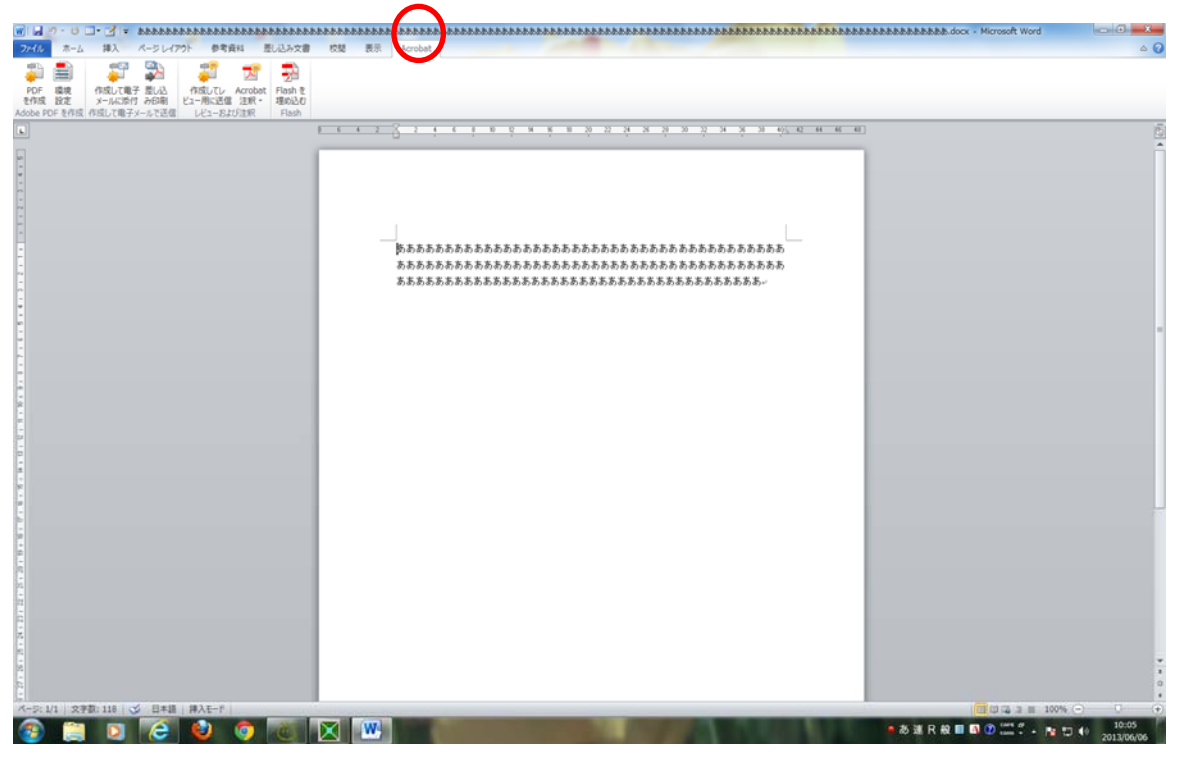

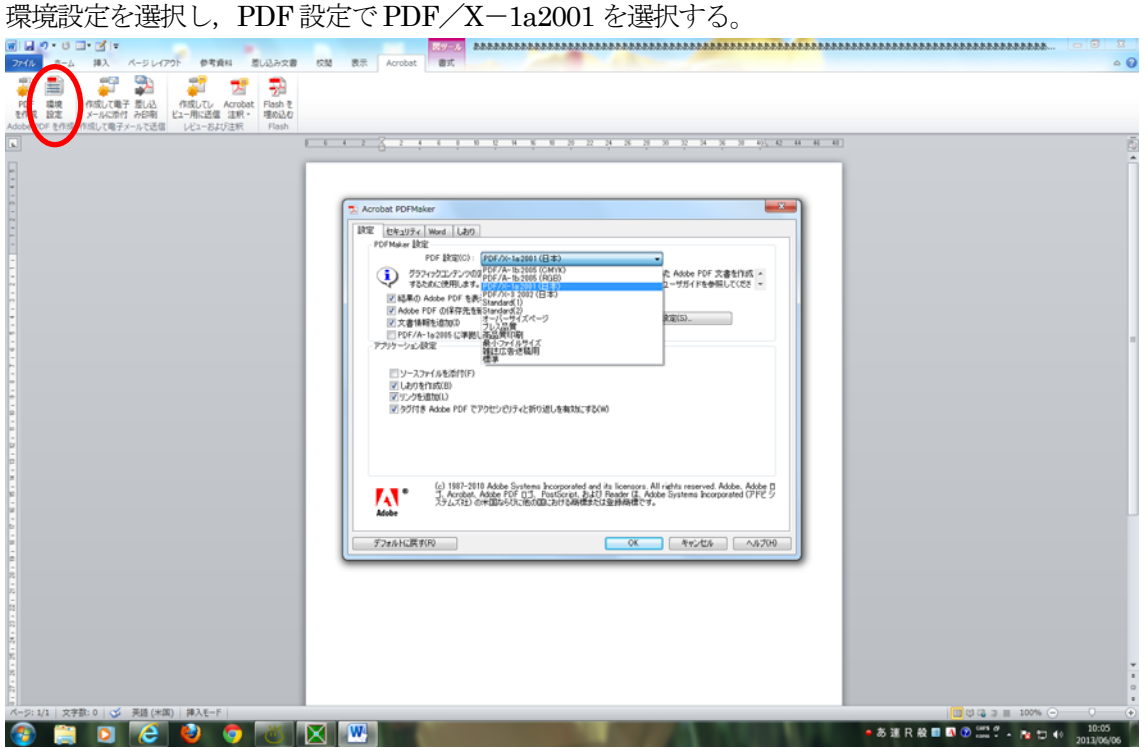

# PDF を作成するを選択し, PDF ファイルを作成するとバージョン 1.3 の PDF ファイルが

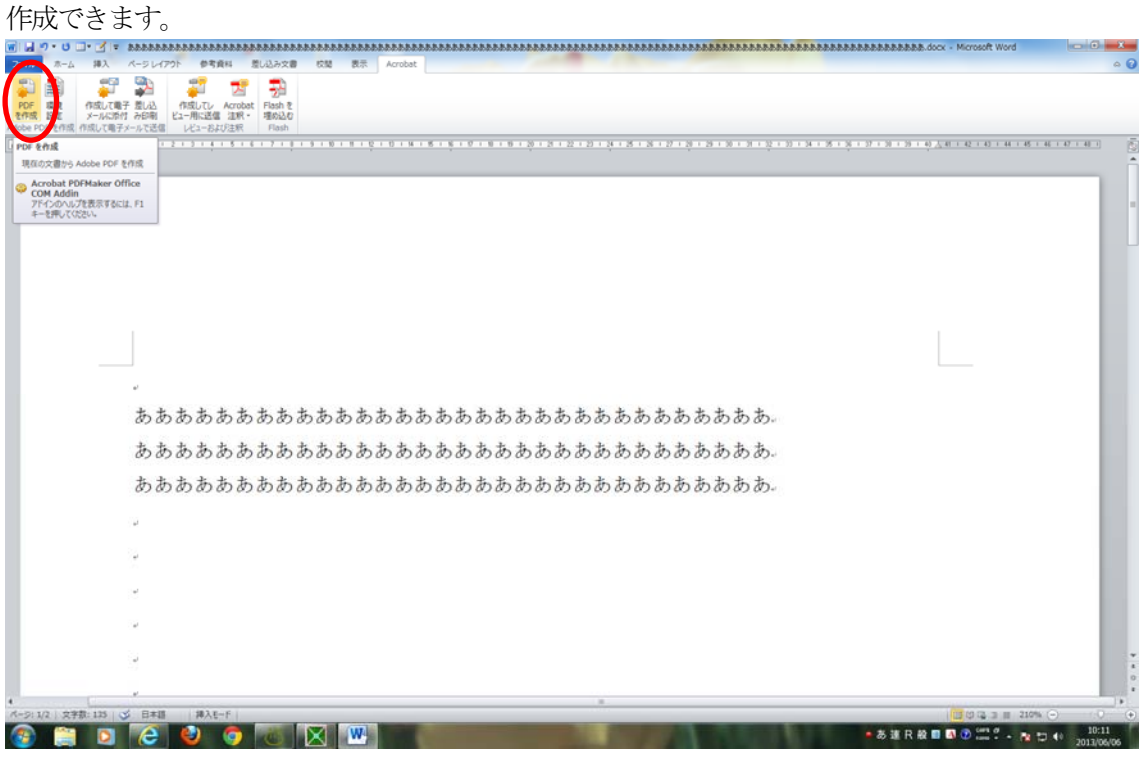